# 如何刪除入口點或隊列

## 目錄

簡介 必要條件 需求 採用元件 建立入口點和隊列的步驟 為入口點和隊列分配路由策略的步驟 刪除路由策略的步驟 問題 解決方案:

### 簡介

本文檔介紹如何刪除WebEx聯絡中心中的入口點或隊列。

## 必要條件

## 需求

思科建議您瞭解以下主題:

- Cisco Webex客服中心
- 路由策略

## 採用元件

- 布建
- 路由策略

附註:本文檔面向已在其網路基礎設施中部署Webex聯絡中心的客戶和合作夥伴。

## 建立入口點和隊列的步驟

步驟1.通過https://portal.ccone.net登入Portal[,然](https://portal.ccone.net)後點選Provisioning。

步驟2.在Provisioning下配置入口點(EP)和隊列。分別按一下「新建入口點」和「新建隊列」頁籤。

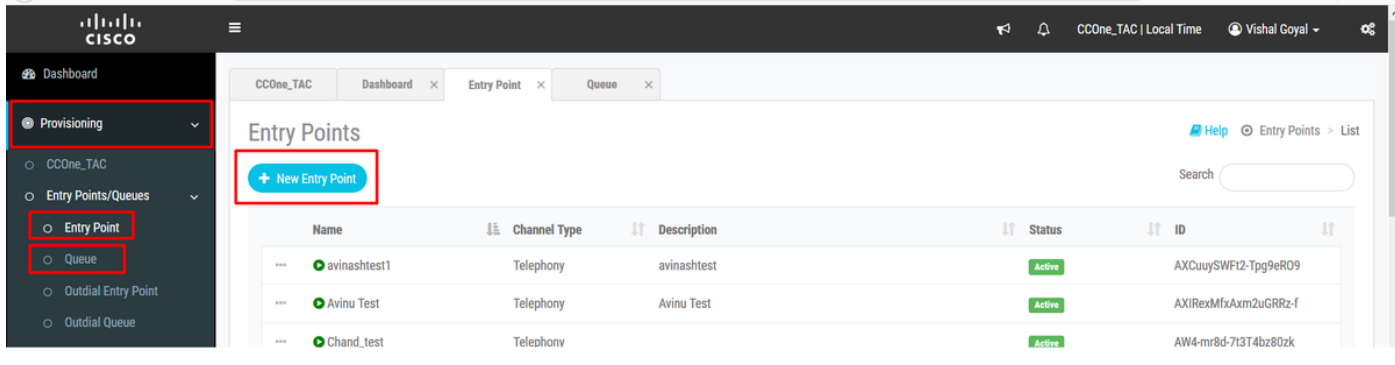

### 附註:入口點 — Cisco\_Test\_EP和Queue - Cisco\_Test\_Q已建立

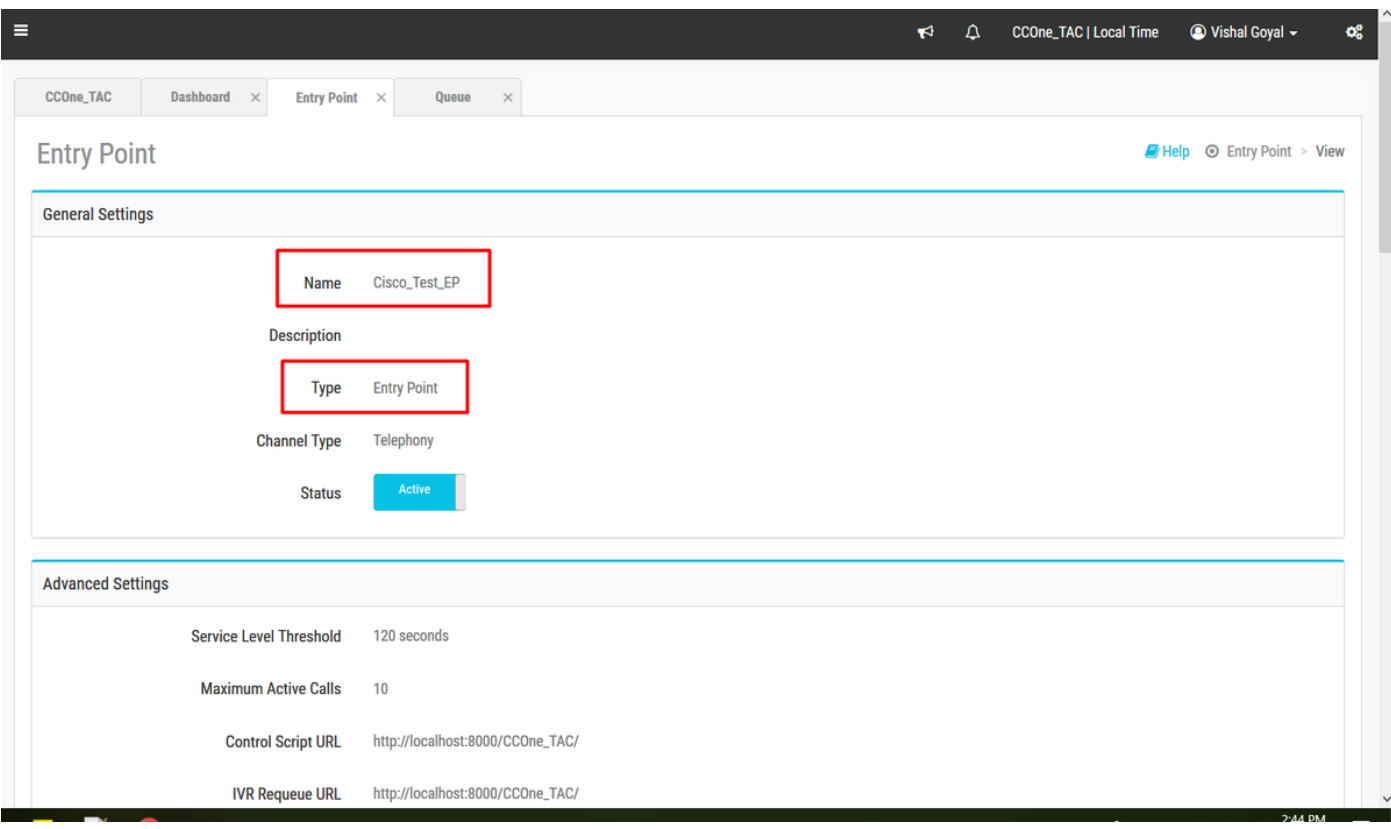

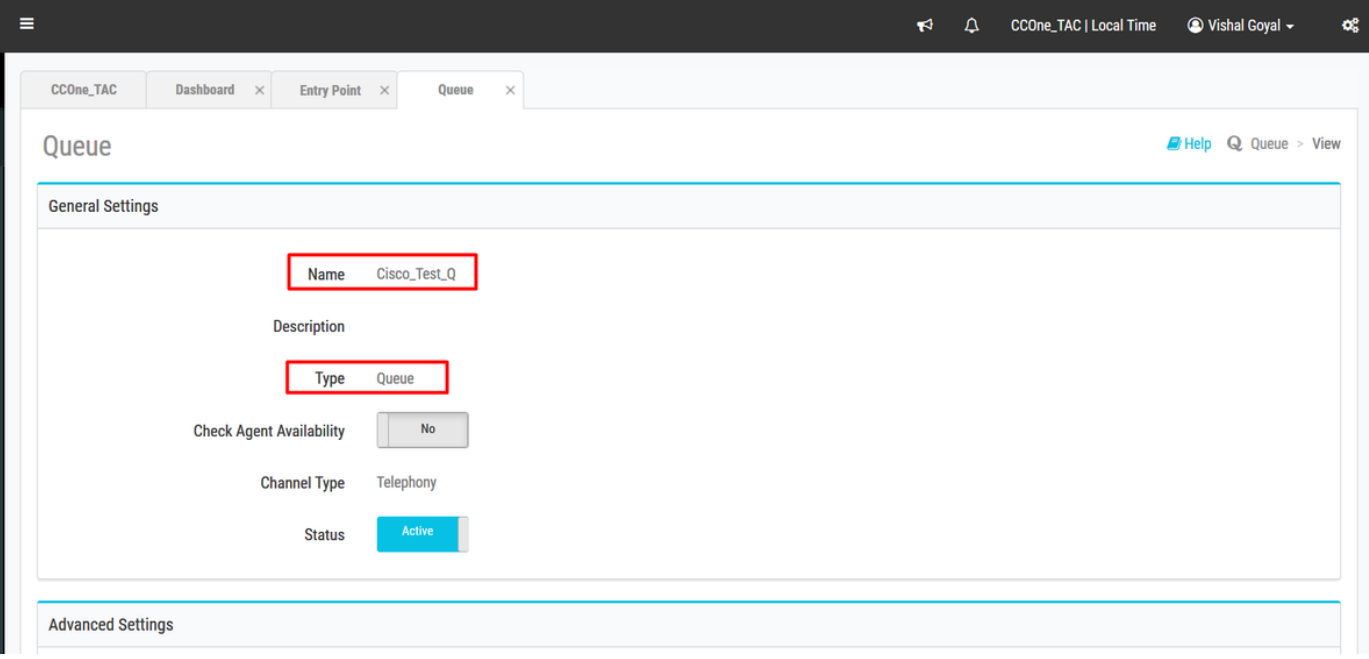

# 為入口點和隊列分配路由策略的步驟

將路由策略分別分配給EP和隊列

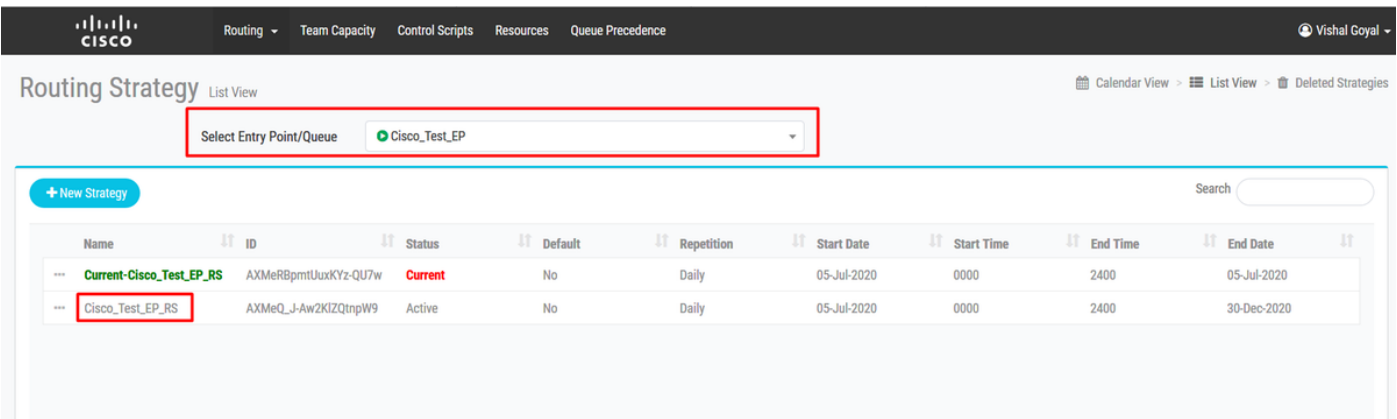

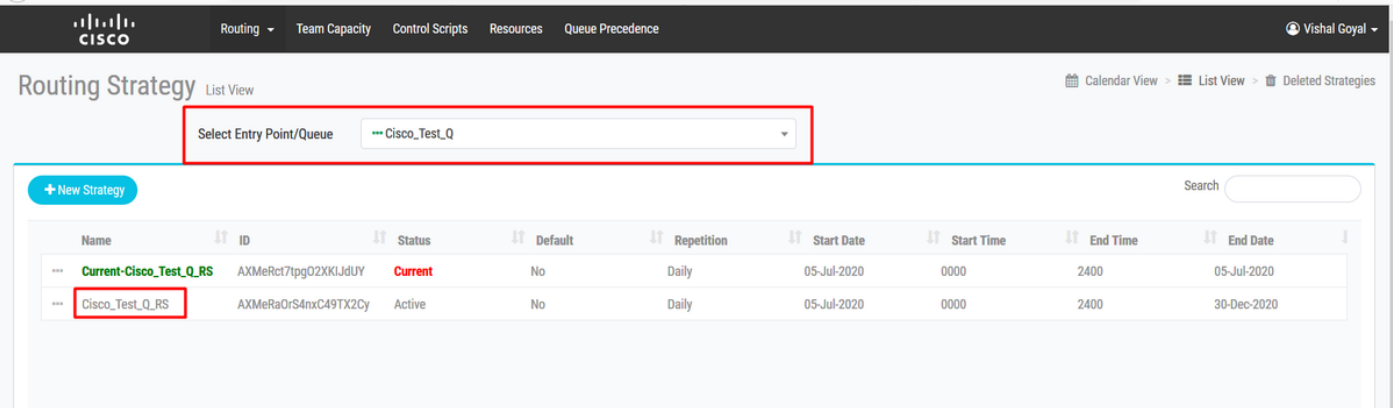

## 刪除路由策略的步驟

刪除Cisco\_Test\_Q的路由策略,並嘗試刪除隊列 — Cisco\_Test\_Q

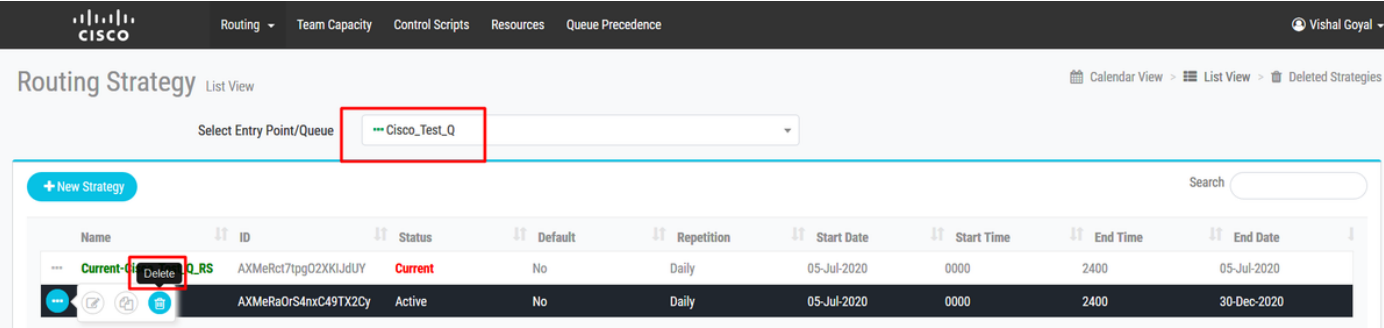

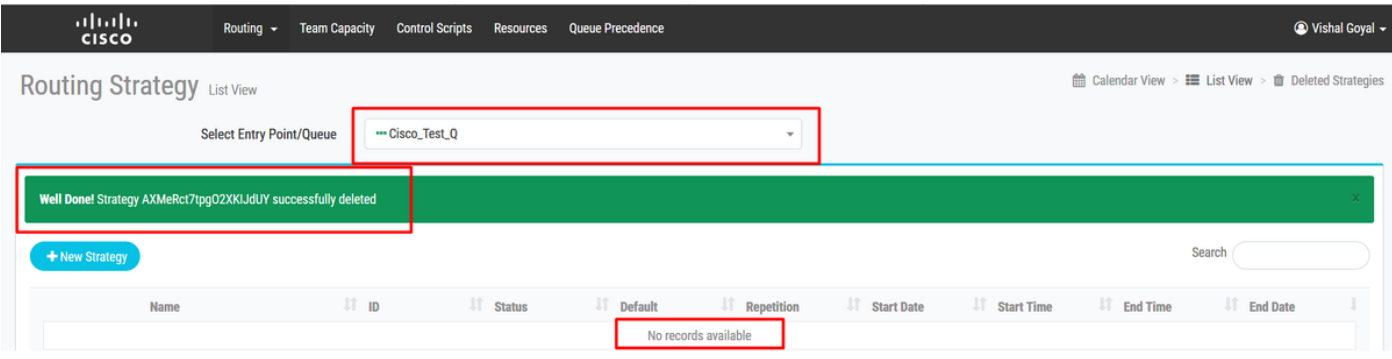

Cannot deactivate - Virtual Team is Ú referenced by other entities  $\bullet$ 

 $\boldsymbol{\mathsf{x}}$ 

# 問題

Cisco\_Test\_Q的路由策略已被刪除,但當我們嘗試刪除隊列Cisco\_Test\_Q時,它顯示錯誤「無法停 用 — 虛擬團隊被其他實體引用」(Cannot deactivate - Virtual Team is referenced by other entities)

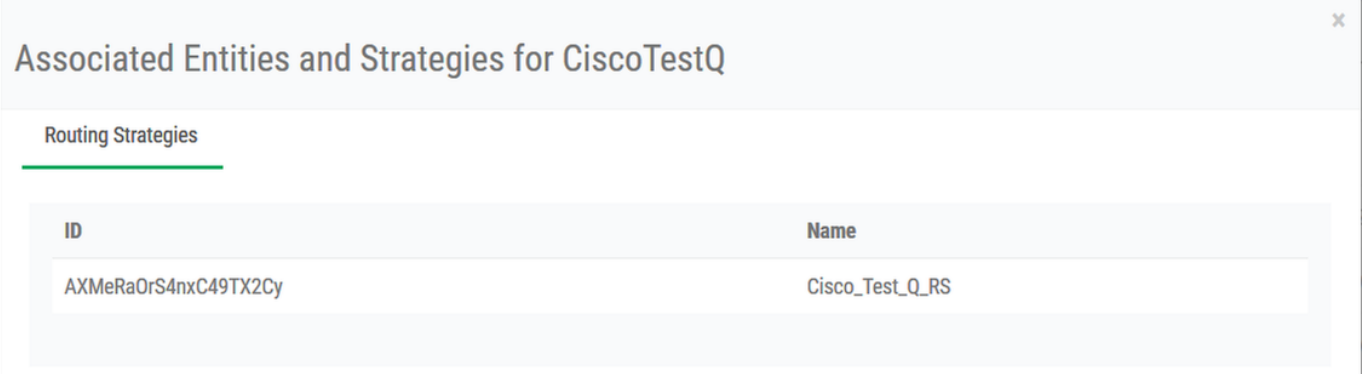

附註:系統被設計為在「已刪除策略」下保留已刪除的路由策略,以避免人為錯誤或需要重新 。<br>.<br>啟用路由策略,因此隊列刪除操作失敗並出現錯誤「系統中存在路由策略」

# 解決方案:

步驟1。前往Portal >>Click Deleted Strategies >>Select the Queue - Cisco\_Test\_Q下的路由策略。參考路由策略可用

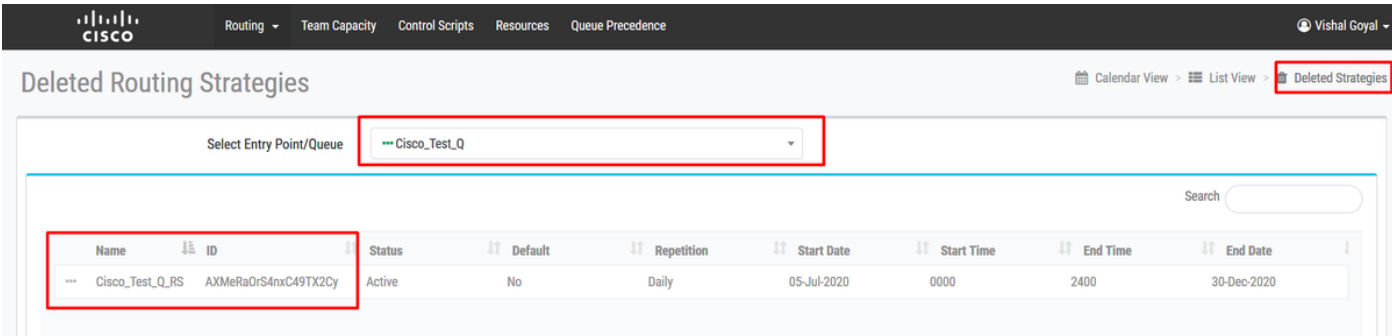

步驟2.刪除「Deleted Strategies」下的路由策略「Cisco\_Test\_Q\_RS」

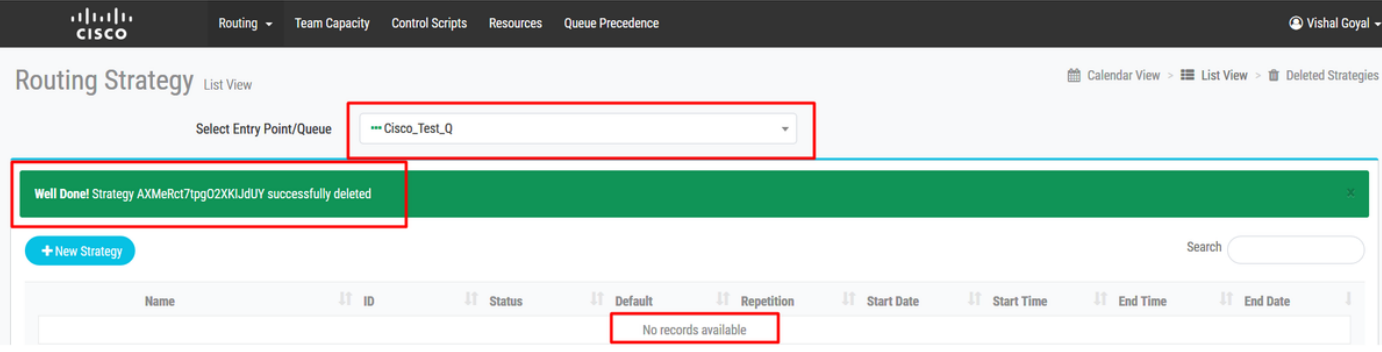

#### 步驟3.轉到Provisioning >> Queue >>選擇「Cisco\_Test\_Q」,點選Delete,操作成功

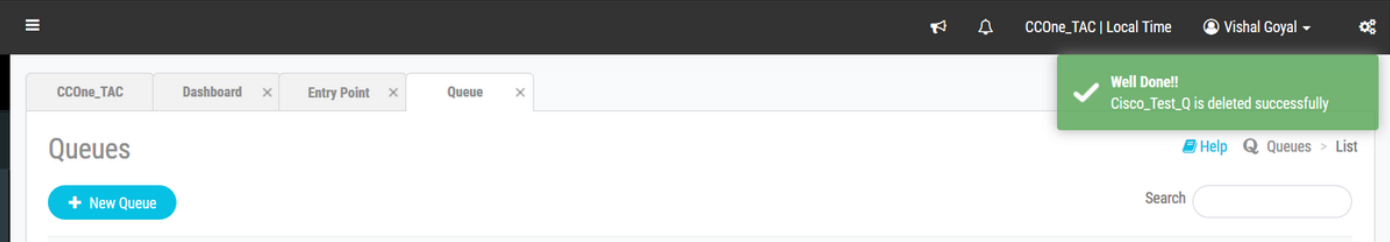

刪除Cisco\_Test\_EP的路由策略,並嘗試刪除隊列Cisco\_Test\_EP。

Cisco\_Test\_EP的路由策略已被刪除,但當我們嘗試刪除隊列Cisco\_Test\_EP時,在引用路由策略時會出現錯誤「無法停用 — 虛擬團隊被其他實體引用」。 (見下文)

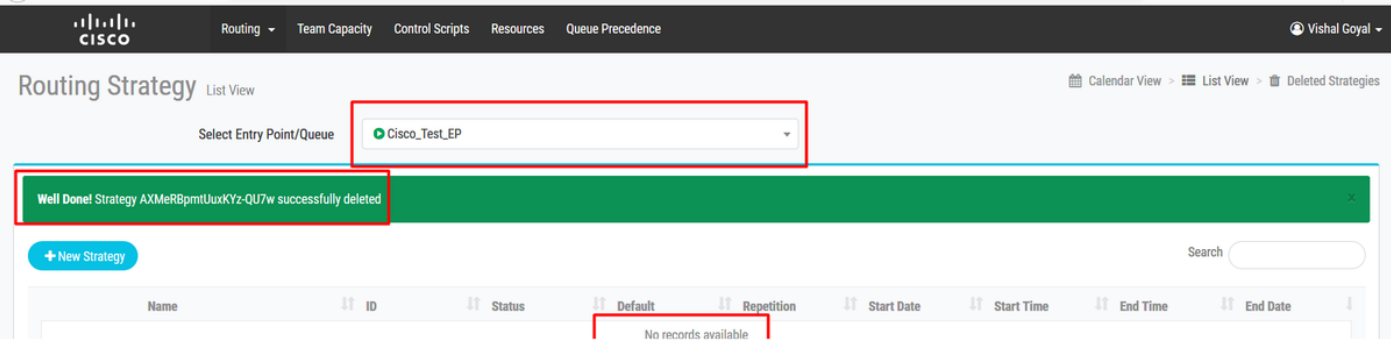

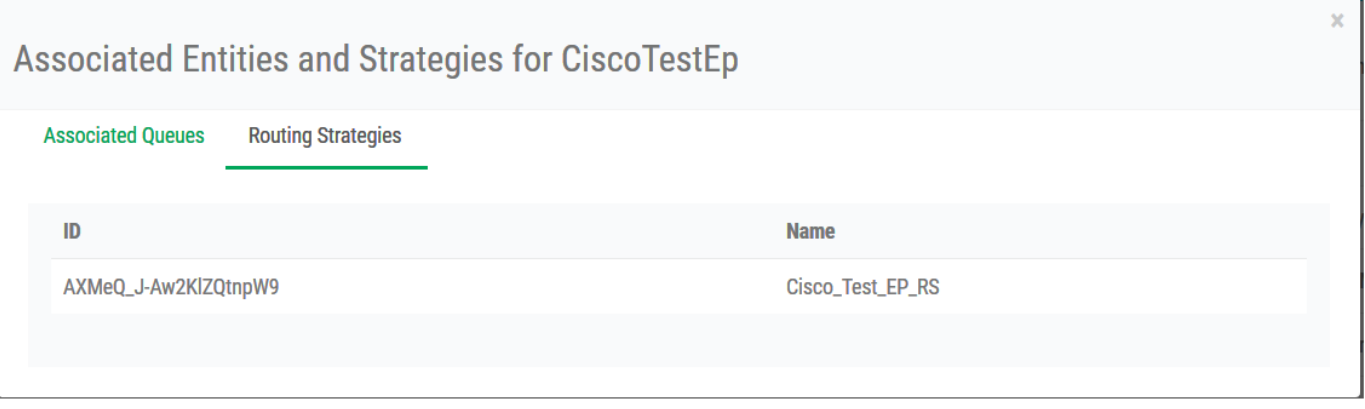

#### 按照步驟1到步驟3刪除入口點。

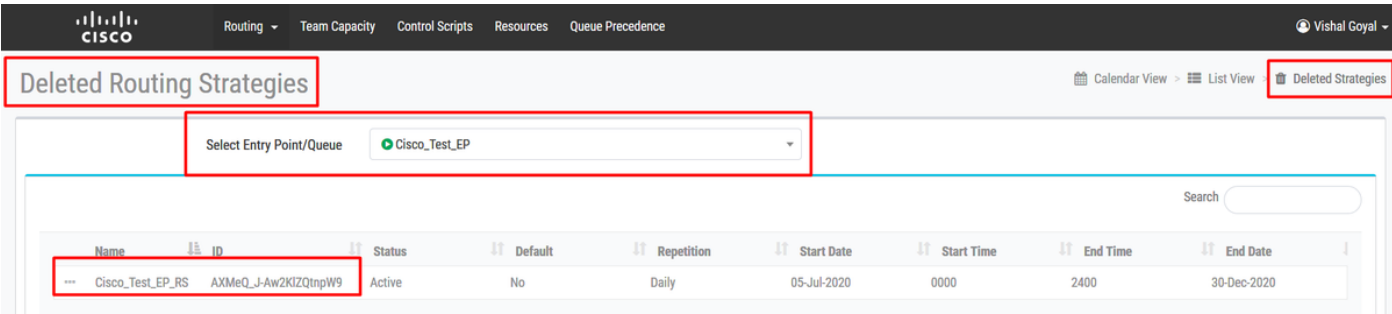

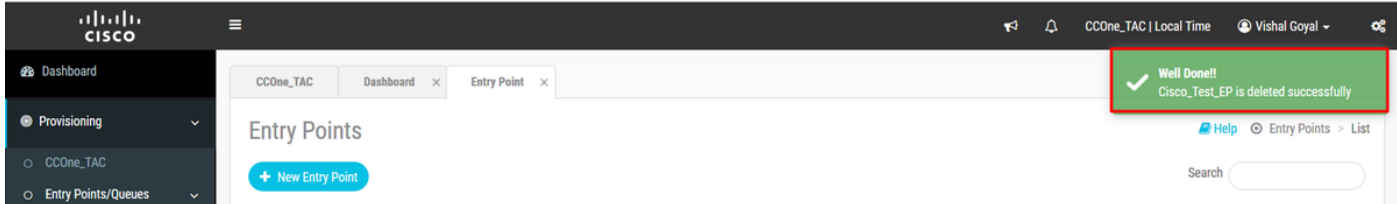

### 關於此翻譯

思科已使用電腦和人工技術翻譯本文件,讓全世界的使用者能夠以自己的語言理解支援內容。請注 意,即使是最佳機器翻譯,也不如專業譯者翻譯的內容準確。Cisco Systems, Inc. 對這些翻譯的準 確度概不負責,並建議一律查看原始英文文件(提供連結)。